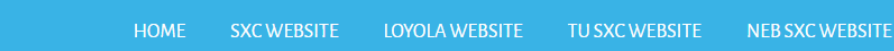

login

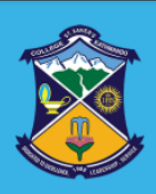

 $=$ 

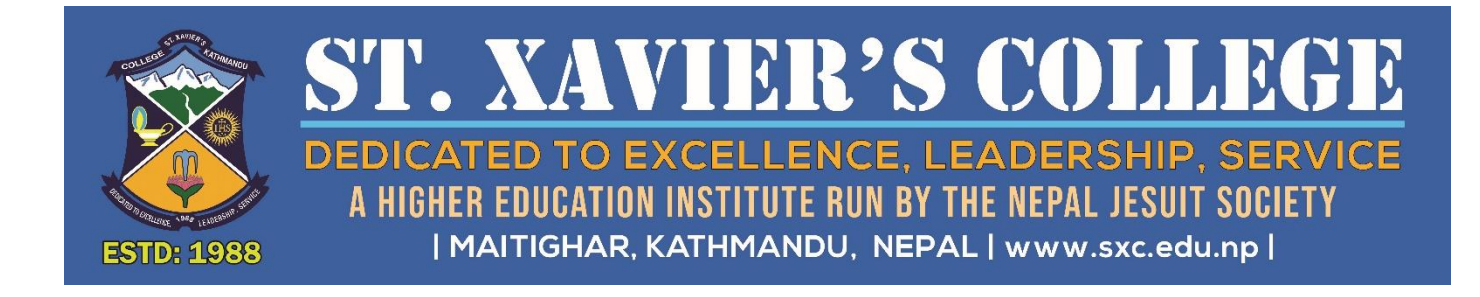

# NEB Plus -Two (Science Stream) Grade XI Online Application Process User Guide

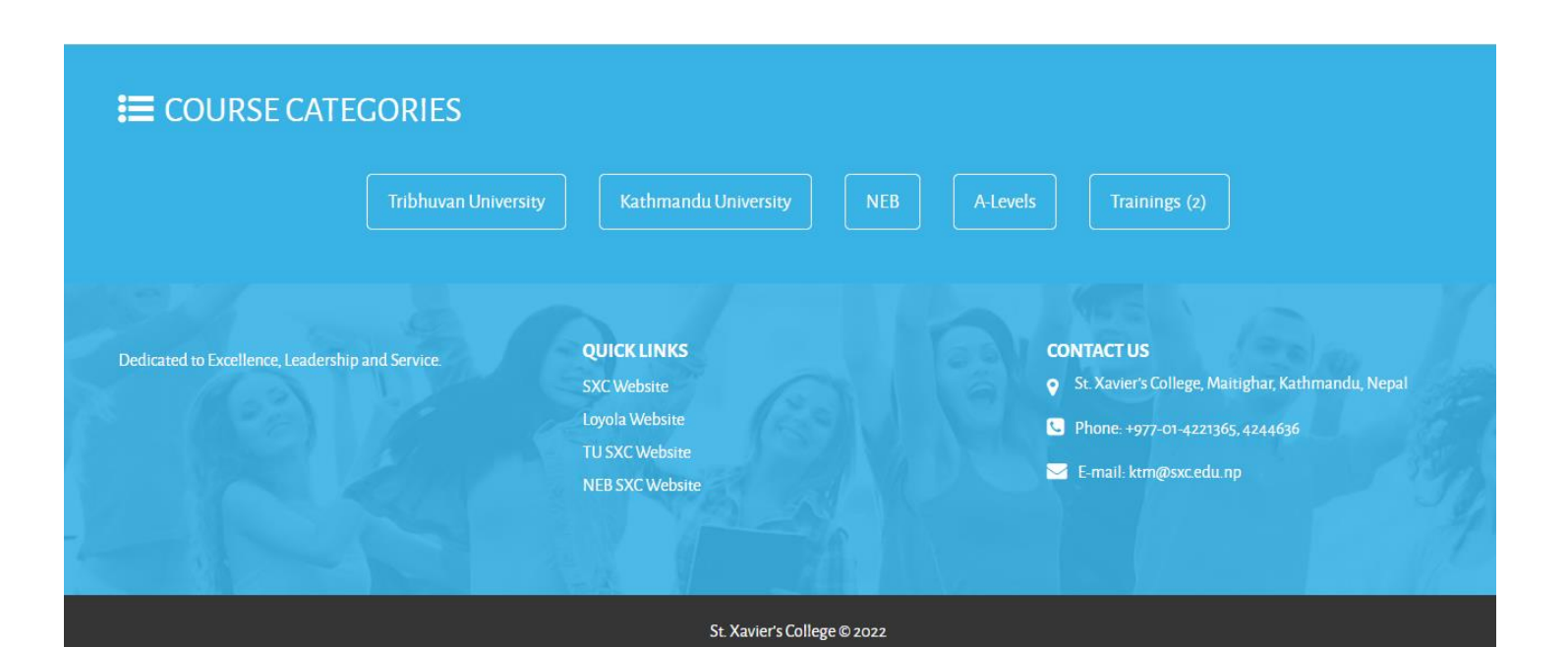

**Table of Contents:**

- **1) Documents Required**
- **2) Application Form Fill-up Process**
- **3) Payment Process**

### **1) Documents Required to complete the application:**

**The applicant needs to be ready with the following digital documents to complete the application process.** 

- **a)** Your recent passport sized digital photo. **AVOID SELFIES**. Upload a decent and clear passport sized photo.
- **b)** Your SEE (or equivalent) Admit Card.
- **c)** Your SEE (or equivalent) gradesheet/marksheet. An Internet copy of the gradesheet will work for submission of the application. However, you must be able to submit the original gradesheet later.
- **d)** Your BLE (Class 8) gradesheet/marksheet.

Please make sure you have the digital copy of all the documents mentioned above before starting to fill the application form.

## **2) Application Fill-up Process:**

**Step 1:** The image below is the home page of online application form. Before beginning the application form, read all the information given on the page carefully so that you won't face any trouble while filling up the form.

As you have read all the information. click on the Accept and Continue button at the bottom right corner to start with the application process. The make payment later and resend admit card button are for different purpose which will be dealt later.

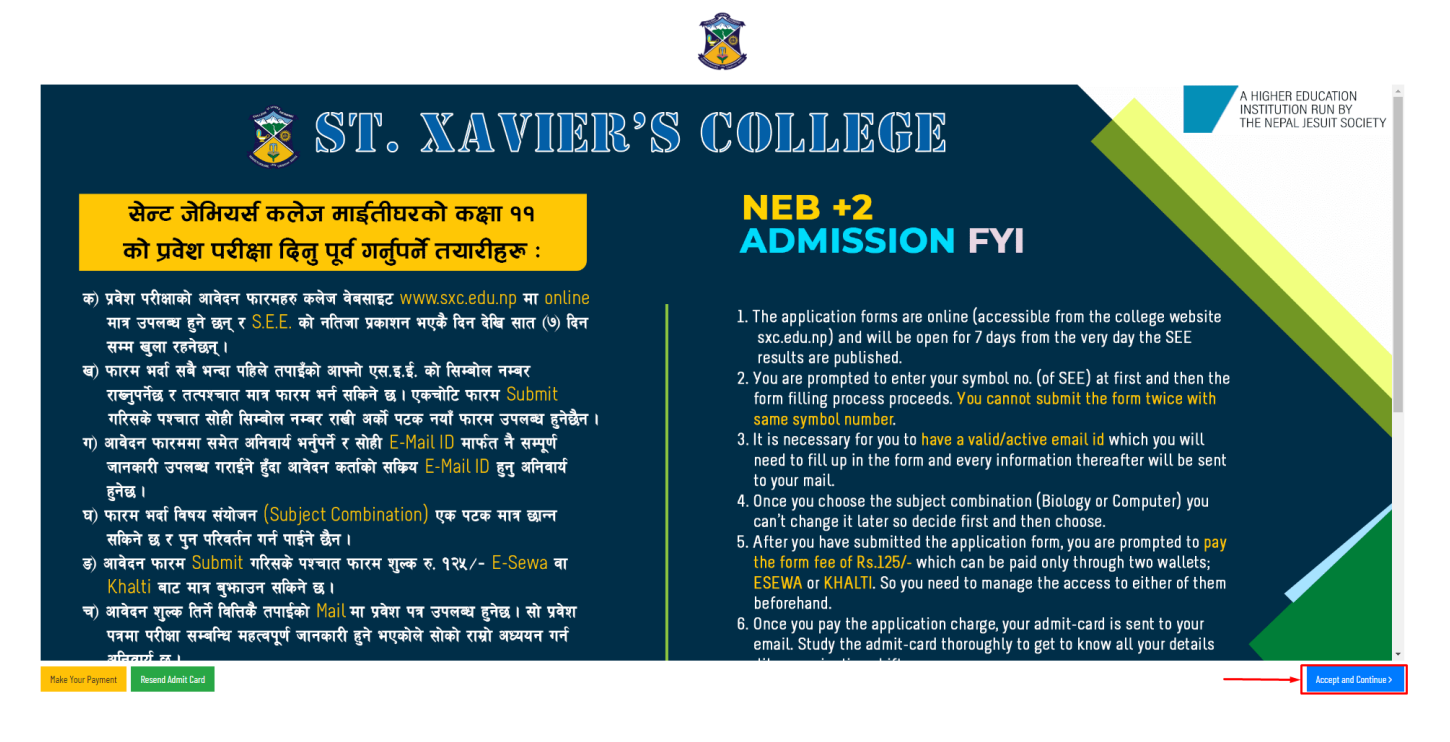

**Step 2:** After **Step 1**, you will be redirected to a new page.

For this page, make sure you know your Academic Board **(SEE/CBSE/Other Foreign Boards)**. Select the proper option from the drop down.

## **If you select and submit an Incorrect Board, your application will not be processed even if your symbol number is correct.**

● If your academic board is NEB, select NEB from the dropdown and enter your SEE symbol number. Then click on the Submit button.

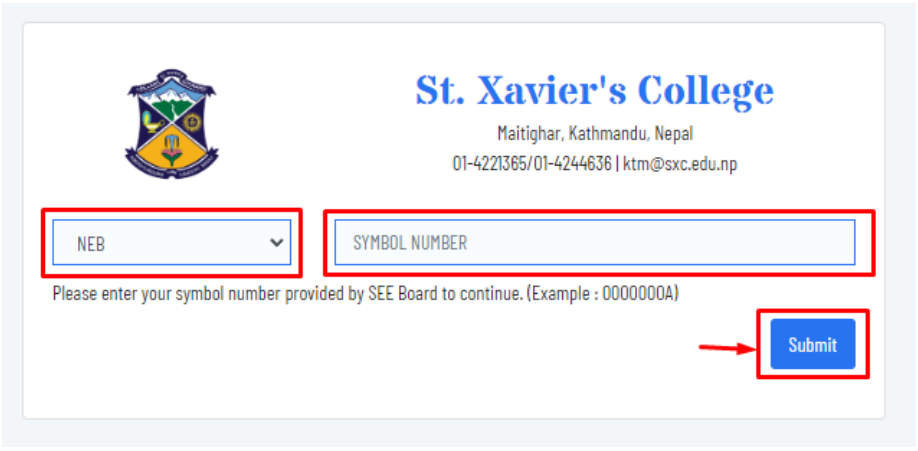

If your academic board is CBSE, select CBSE and enter your symbol number. Then click on the Submit button.

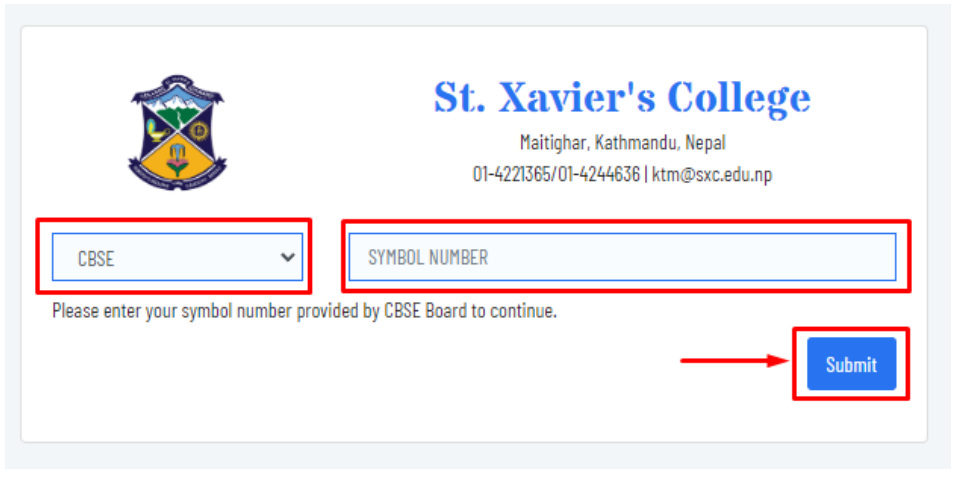

If your academic board is any other foreign board, other than NEB or CBSE, select Other Foreign Board option and enter your symbol number. Then click on the **Submit button**.

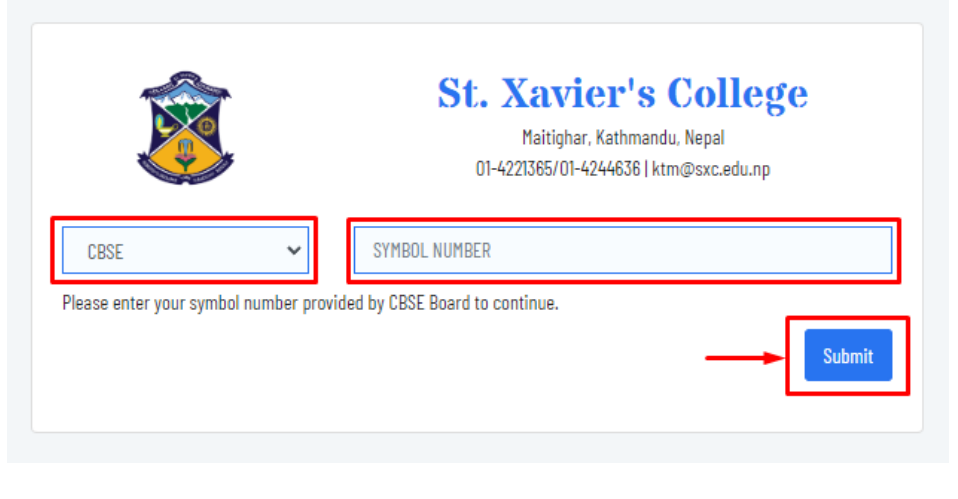

**Step 3:** After **Step 2**, your application form will open. Select the Subject Combination you want to study. There are two groups: Computer and Biology. You won't be able to change the subject combination later. So decide your Group before proceeding further.

**A student can submit a form only once, which means the same student can not apply for both Biology and Computer Group.** 

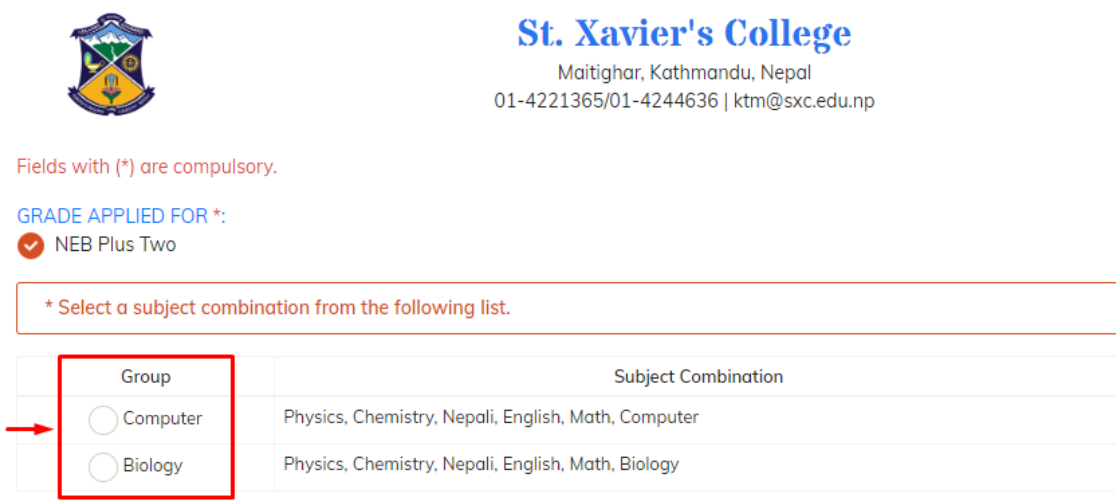

**Step 4:** Now fill up your Personal Information. **Make sure to provide the correct email address.** The admit card and other details will be sent to the email address you entered.

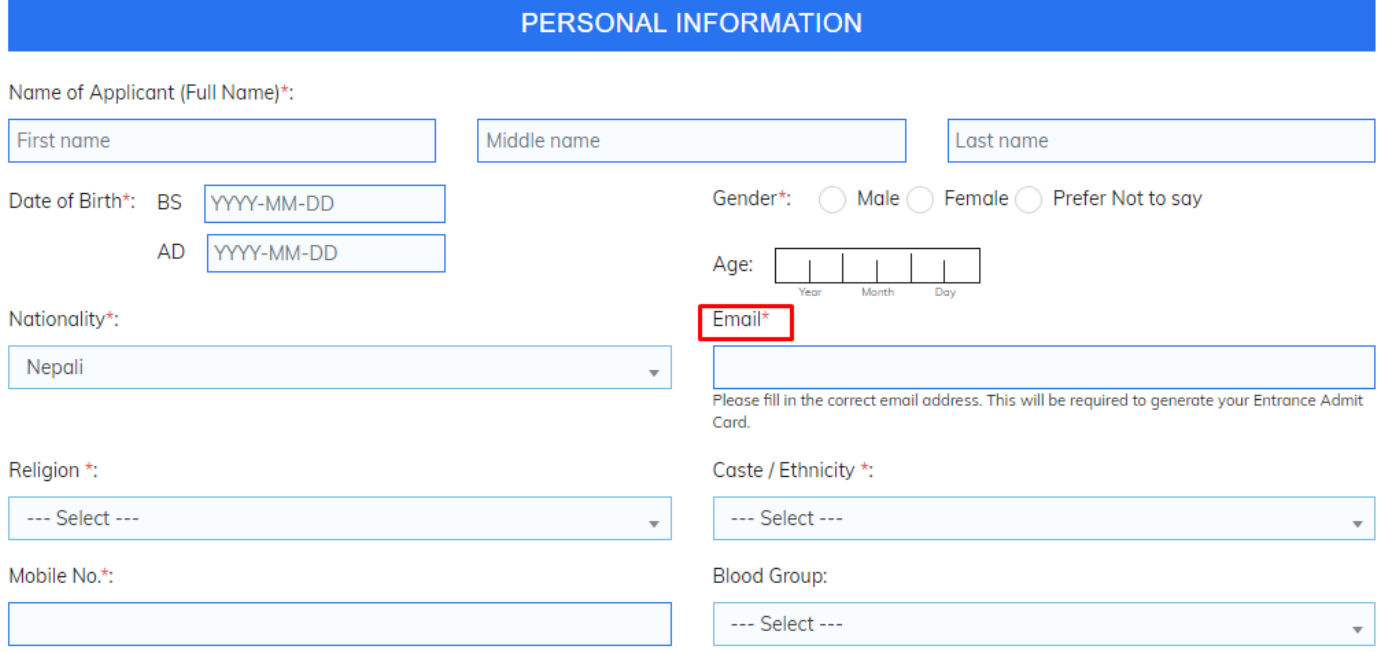

**Step 5:** Now fill up your Academic Information. Provide information for both SEE (or equivalent) and BLE (Grade 8) level. Make sure to provide either Aggregate Marks or GPA according to your grade-sheet. Click on the Go to Next button at the bottom after filling all the information.

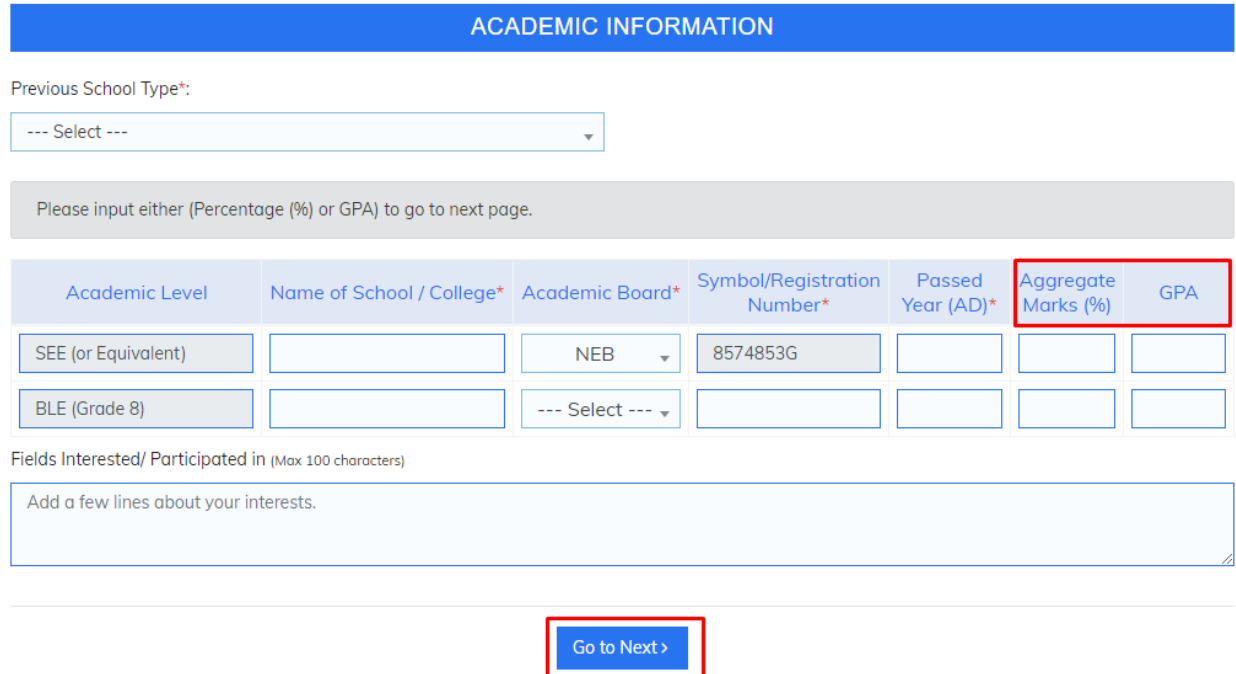

**Step 6:** Now fill up your Parent's Information. Make sure not to provide the same mobile number you entered in your Personal Information section. Also mention with whom you will be staying while attending the college.

Click on the Go to Next button after filling up all the information.

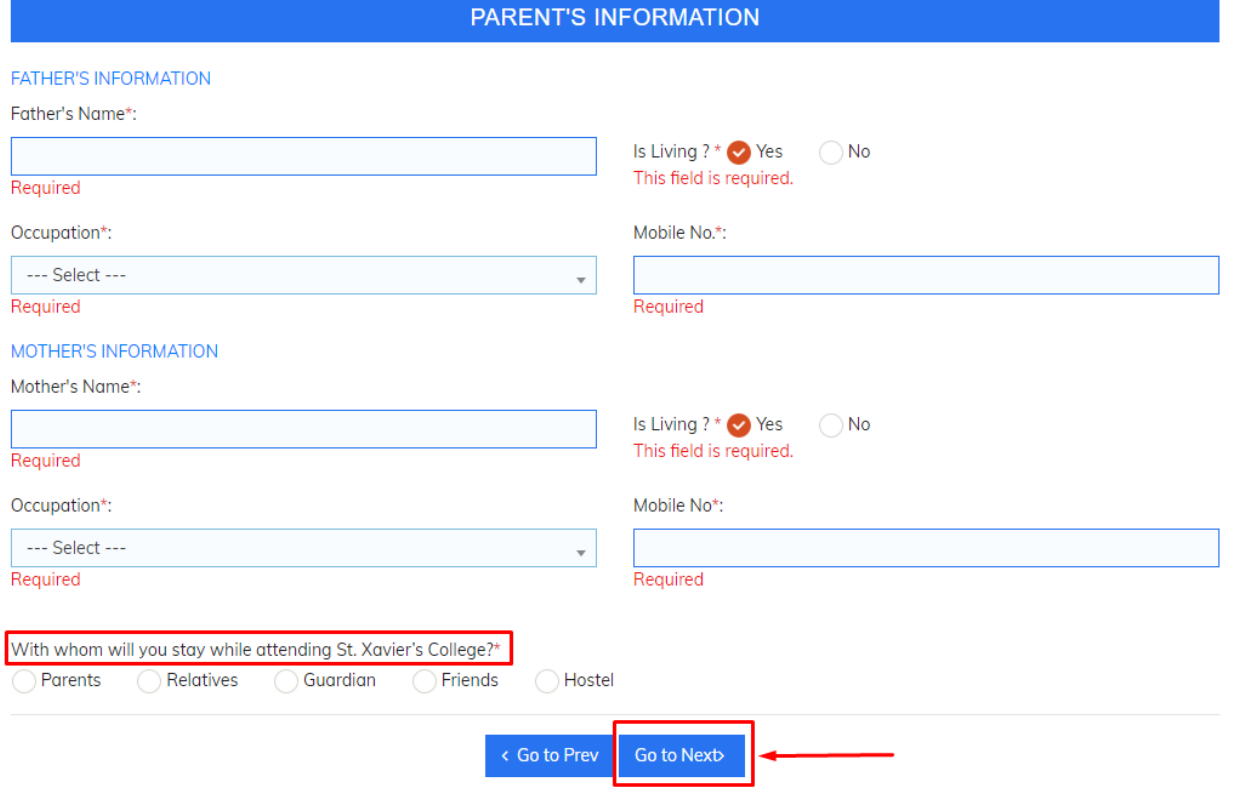

**Step 7:** Now fill up your Contact Address information. Click on the Go to Next button after filling up all the information.

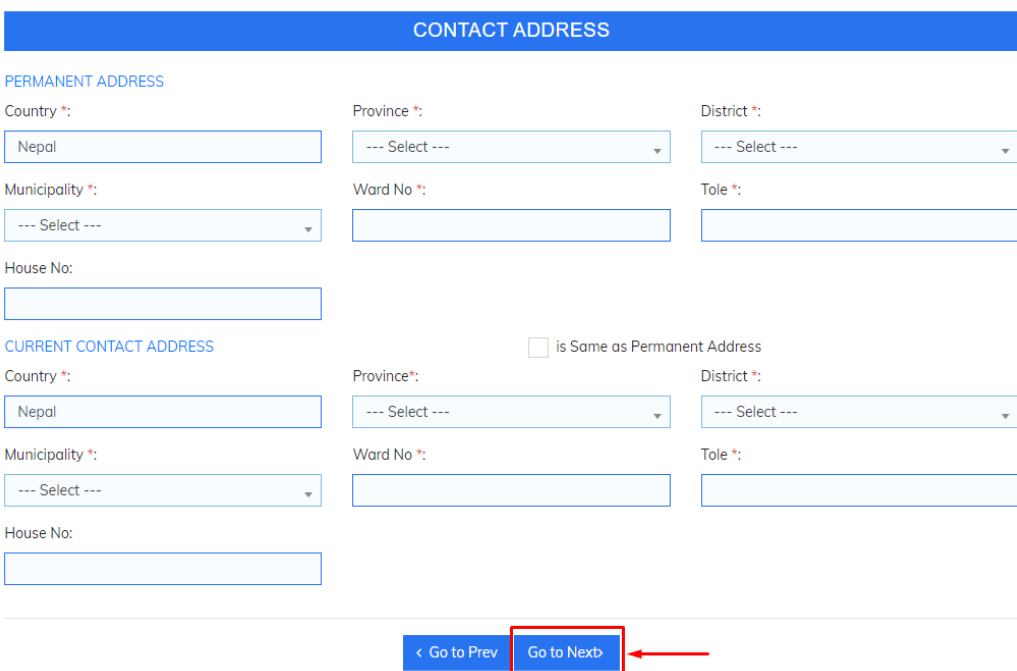

**Step 8:** Now you need to upload your documents. First read the Declaration carefully.

In the documents section, click on Choose File button to upload the document as mentioned in the Document Name.

Click on the Submit Application button after attaching all the files.

#### **DECLARATION**

1. All the information provided in this application form is correct, complete and true to the best of my knowledge and belief.

- 2. I understand that the school reserves the right to cancel the application and subsequent admission on the basis of incorrect or incomplete information I may have furnished.
- 3. I here by permit the institute to use, display or transfer any of the details provided by me in this form for complying with the admission formalities.

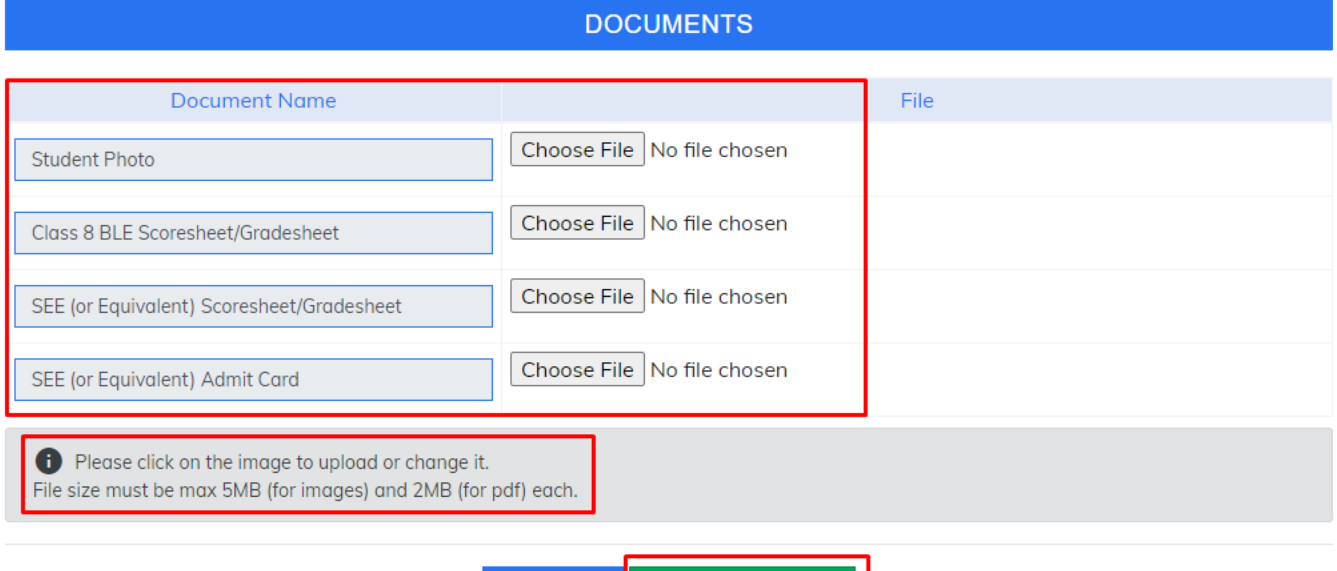

Submit Application Go to Prev

**Step 9:** Click on Yes for the application submit confirmation. Click on No, if you want to review your information and make some changes.

After clicking Yes, your application form will be submitted.

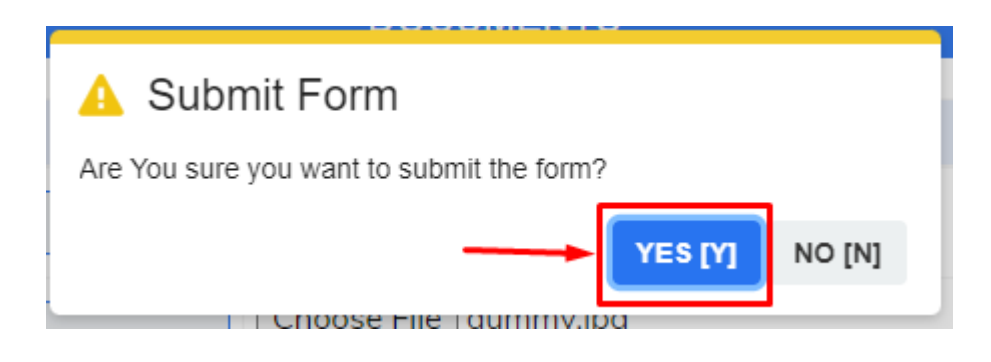

## **3) Payment Process:**

After successfully submitting the application form, you will be redirected to the following page. **Please note down your Payment ID and Date of Birth.** (You will need them if you wish to make payment later.) **Step 1:** If you wish to proceed ahead with the payment now, click on Pay Now button at the bottom.

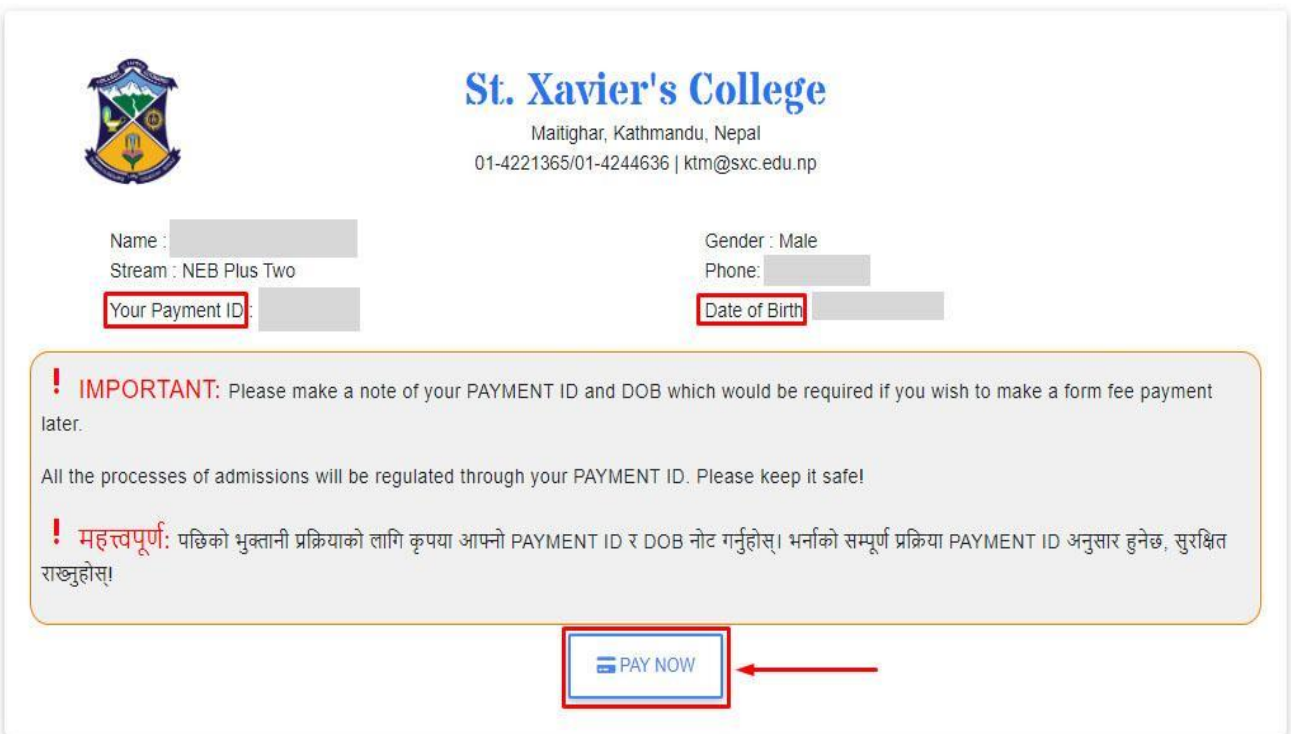

**Step 2:** Now you will be provided with the option of two wallets, Khalti and Esewa. Select the suitable option for you. Click on Pay with Khalti/Esewa button.

You need to pay the mentioned amount and complete the transaction from your selected wallet.

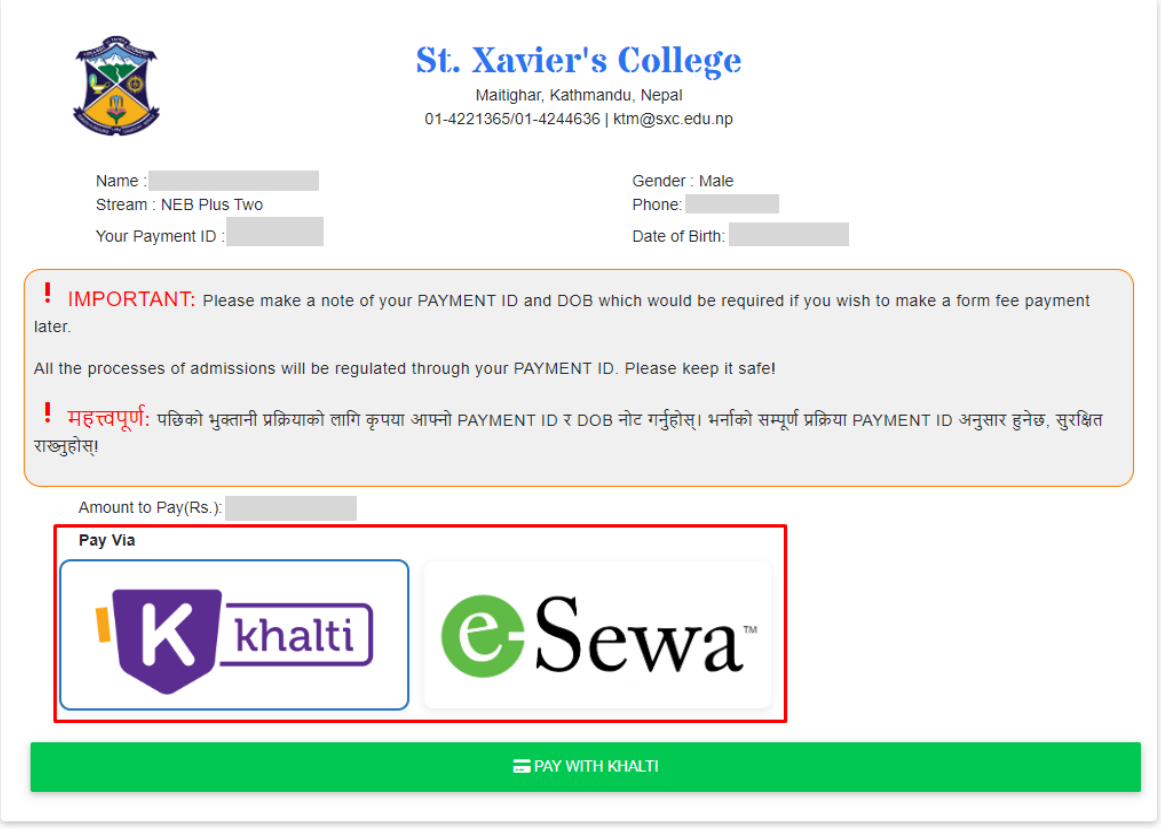

**Step 3:** After **Step 2**, the interface for the selected wallet will open.

● Khalti interface will look like this. Enter your Khalti Mobile number and Khalti Pin and click on Pay Rs button. Khalti will send an OTP code to your mobile phone, which you need to enter to complete the transaction. $\mathbb{I}$ 

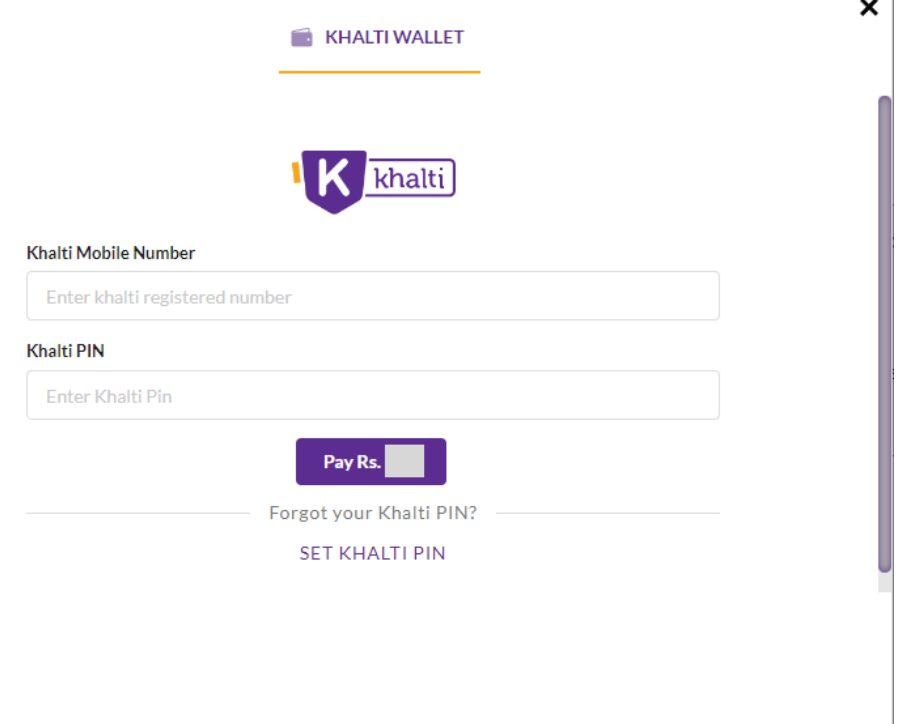

● Esewa interface will look like this. You need to login to your Esewa account to complete the transaction.

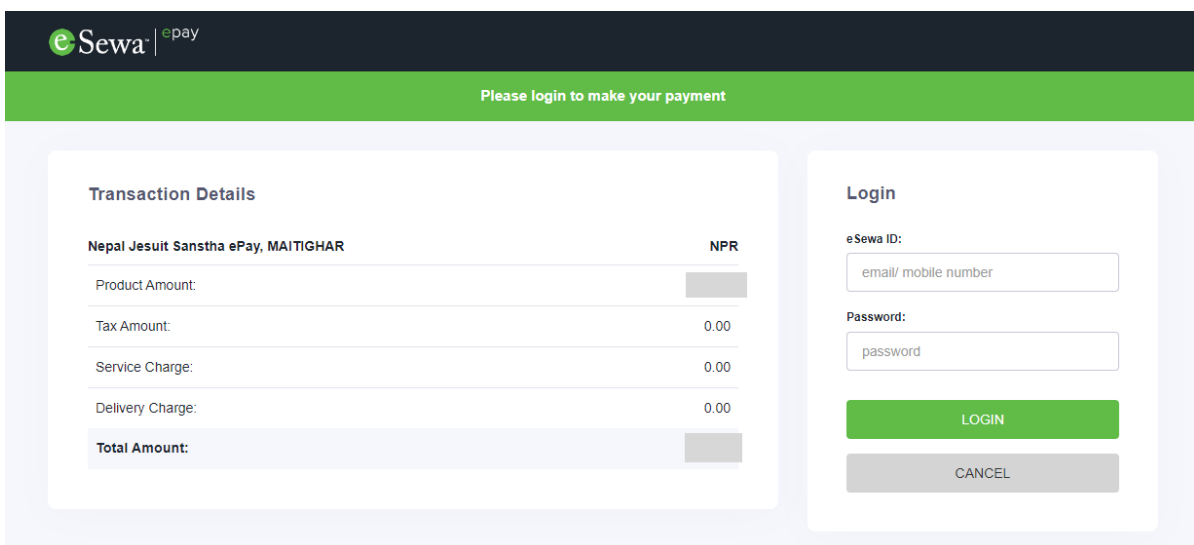

**Step 4:** After successful transaction from your selected wallet, you will be redirected to the following page. Now you can access your Payment Receipt and Admit Card.

Click on the Print Admit Card button to access your admit card. Make sure to read your admit card carefully to get the information about the entrance exam date and time.

**Note: You need to bring your admit card in printed form during the entrance examination.**

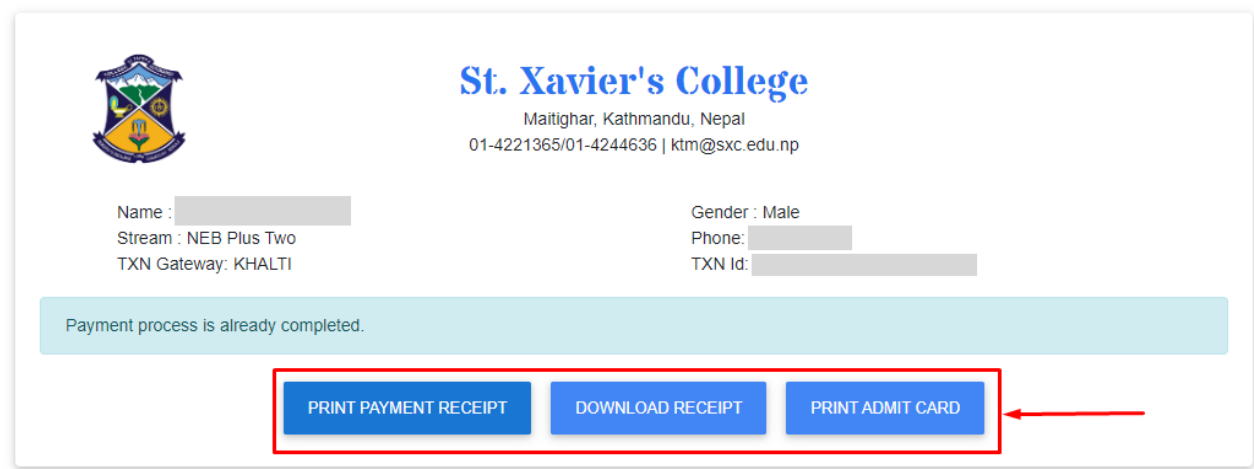

You will get an email (provided in personal information) like this after successful payment. You can access your admit card by clicking on the Admit Card button from the email as well.

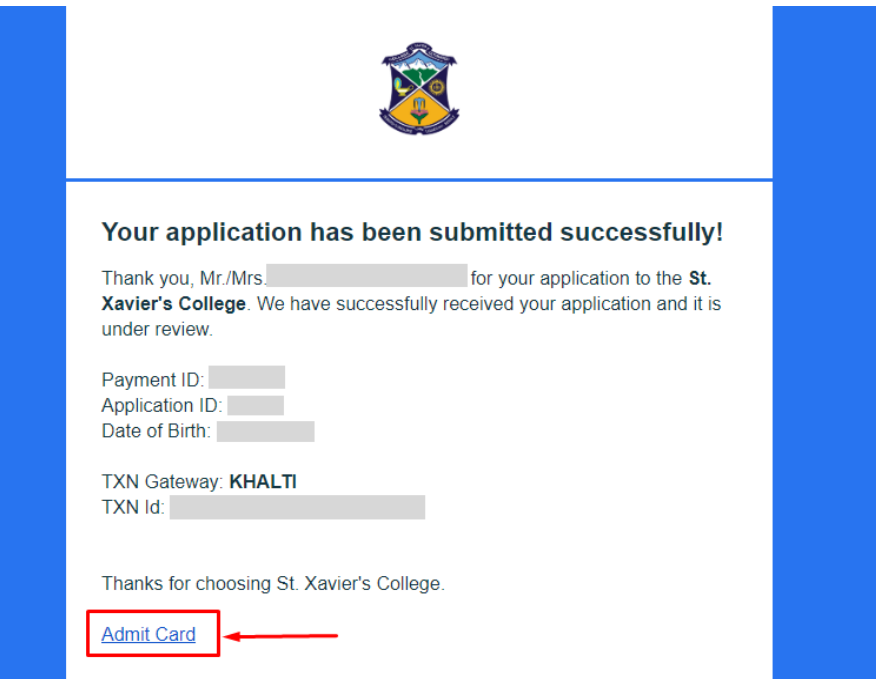

## **\*For Payment Later Option:**

If you wish to make the payment later for the application, you need your Payment ID and Date of Birth.

Step 1: Visit the homepage of the form. On the bottom-left of your screen, you will see the Make Your Payment option. Click on that button.

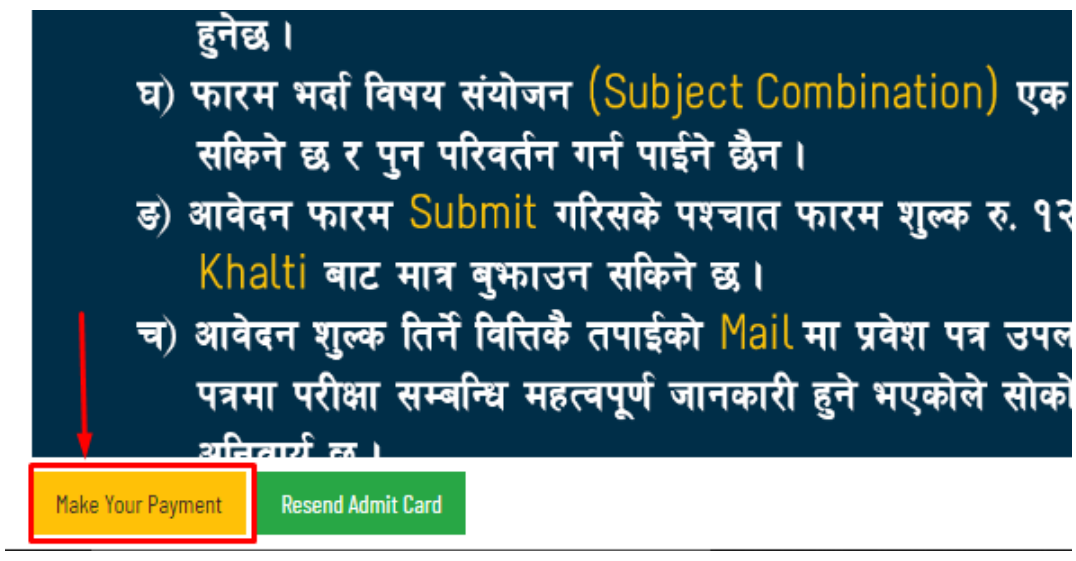

**Step 2:** After **Step 1**, you will be redirected to the following page. Provide your Payment ID (Provided after submitting the form) and your Date of Birth (Mentioned in the Form).

Click on the Submit button when you are ready.

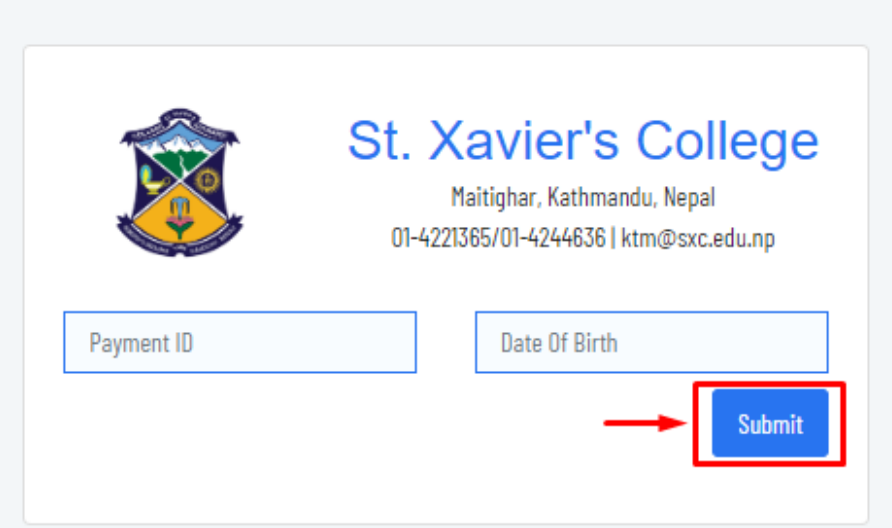

Now you will be redirected to the Step 1 of the Payment Process. You can follow the steps to complete the payment.

## **THANK YOU AND ALL THE BEST**